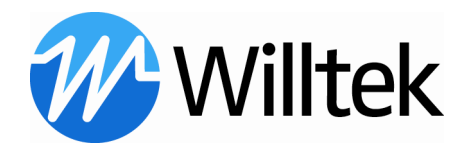

# 2201 ProLock Firmware Update

This document describes the update procedure for the 2201 ProLock

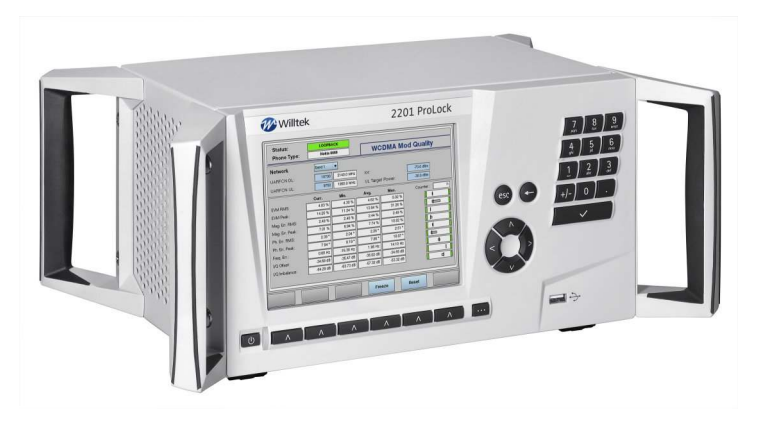

If you have any problems during updating the firmware please contact our product support:

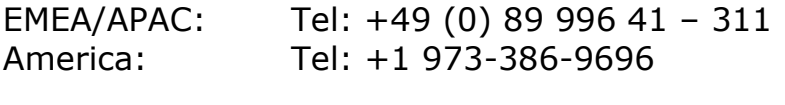

E-mail: customer.support@willtek.com

#### Table of content:

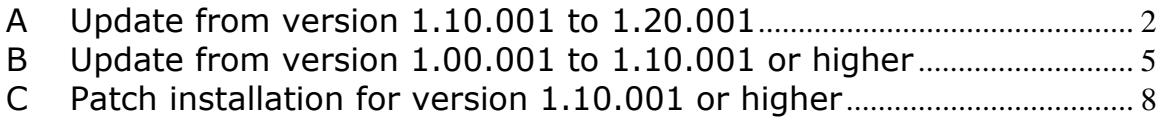

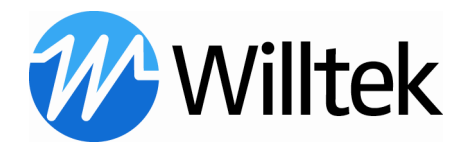

#### A Update from version 1.10.001 to 1.20.001

- 1) Download the actual firmware version from the Willtek website at http://www.willtek.com/english/products/tt/2201/download
- 2) Copy the file version.tar.gz into the root folder of the USB memory device (USB flash drive).
- 3) Connect the USB flash drive to the 2201 ProLock.
- 4) Push the **Config.** softkey.

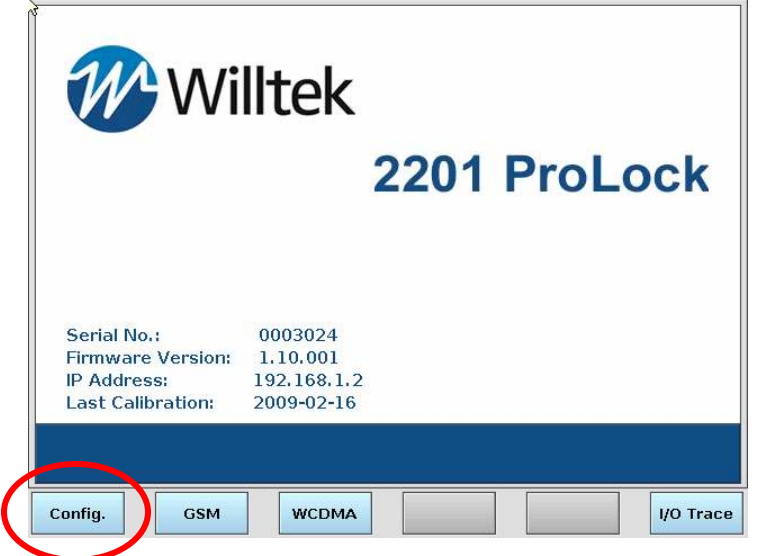

The Configuration menu appears.

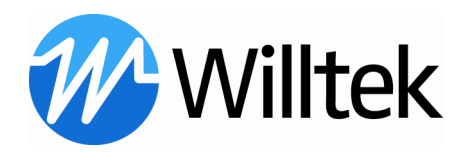

### 5) Push the **Service** softkey.

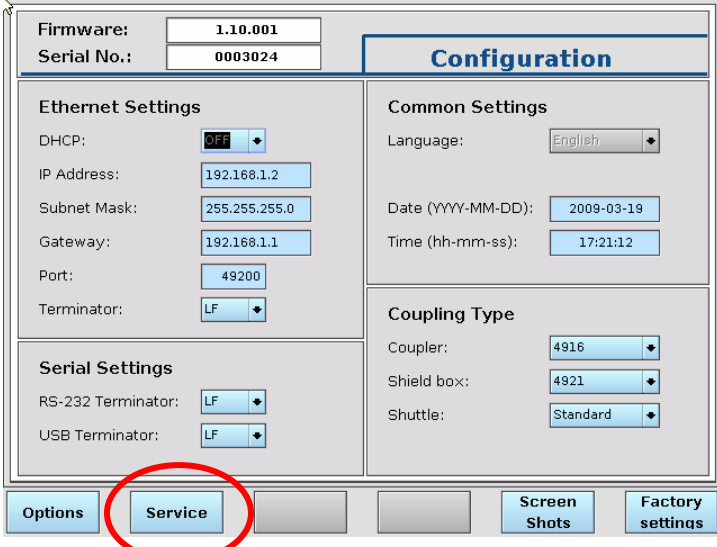

### The Service menu appears.

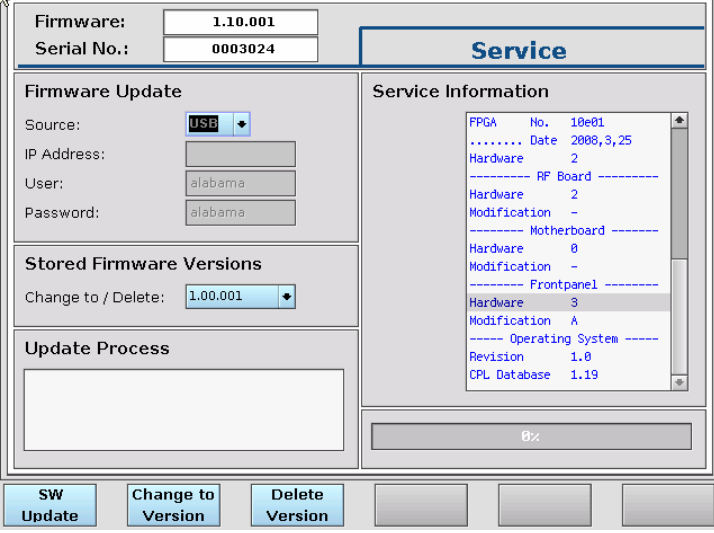

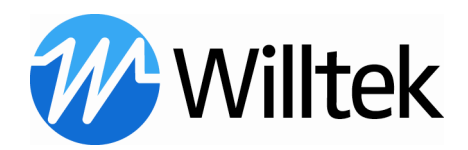

6) Ensure that the USB update is selected.

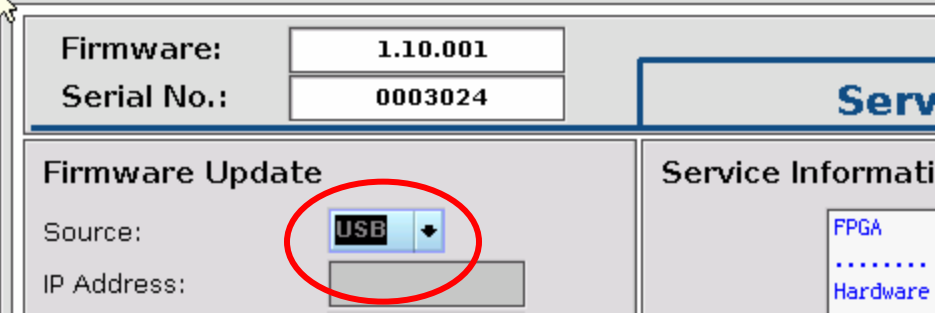

- 7) Push the SW Update softkey. SW Change to **Delete Update** Version Version
- 8) The software is loaded onto the 2201 ProLock. This may take a while.
- 9) Once the REBOOT softkey appears, please do not push it. Switch the 2201 manually off and on with the power switch on the front panel (left hand side)

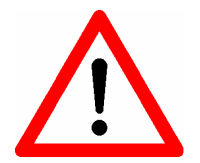

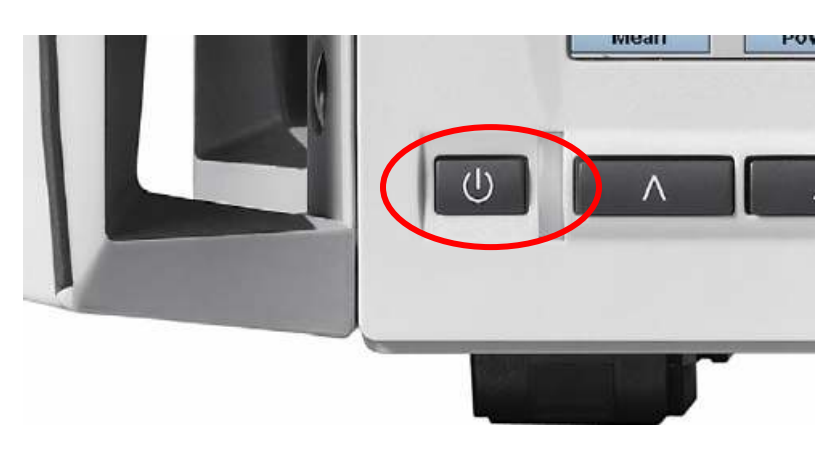

10) Continue with section C, the Patch installation for version 1.10.001 or higher

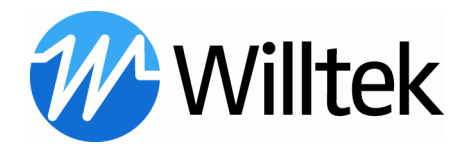

#### B Update from version 1.00.001 to 1.10.001 or higher

- 1) Download the actual firmware version from the Willtek website at http://www.willtek.com/english/products/tt/2201/download
- 2) Copy the file version.tar.gz into the root folder of the USB memory device (USB flash drive).
- 3) Connect the USB flash drive to the 2201 ProLock.
- 4) Push the **Config.** softkey.

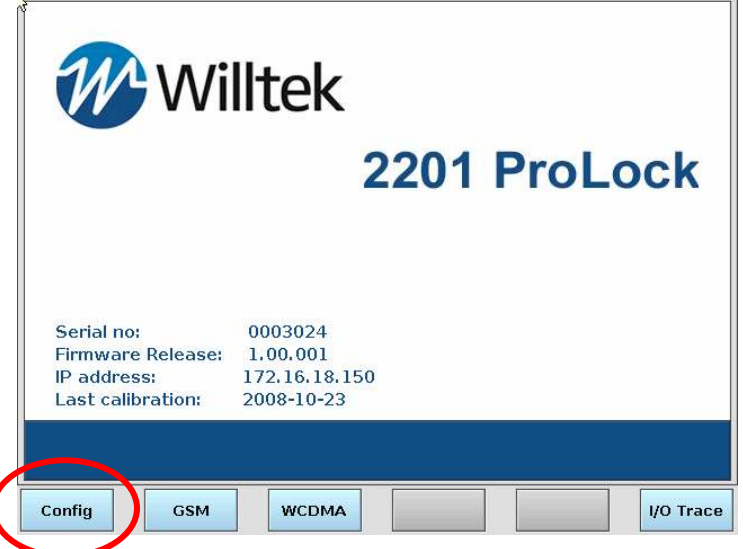

#### The Configuration menu appears. Push the **Service** softkey.

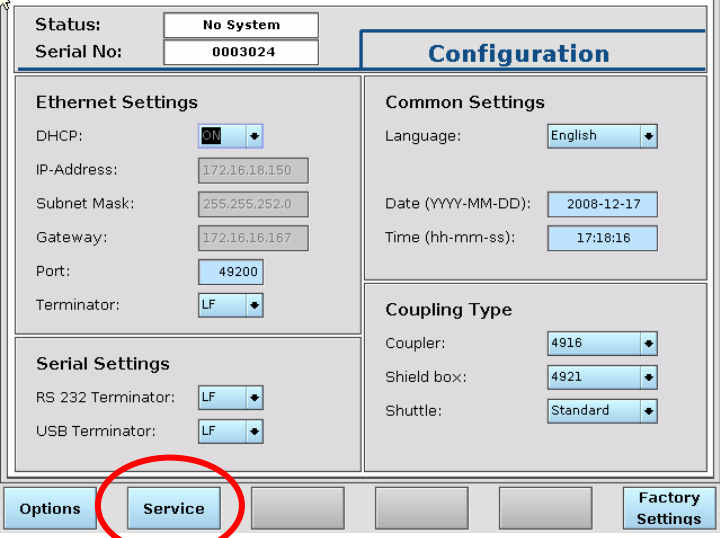

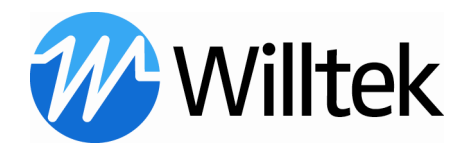

The Service menu appears.

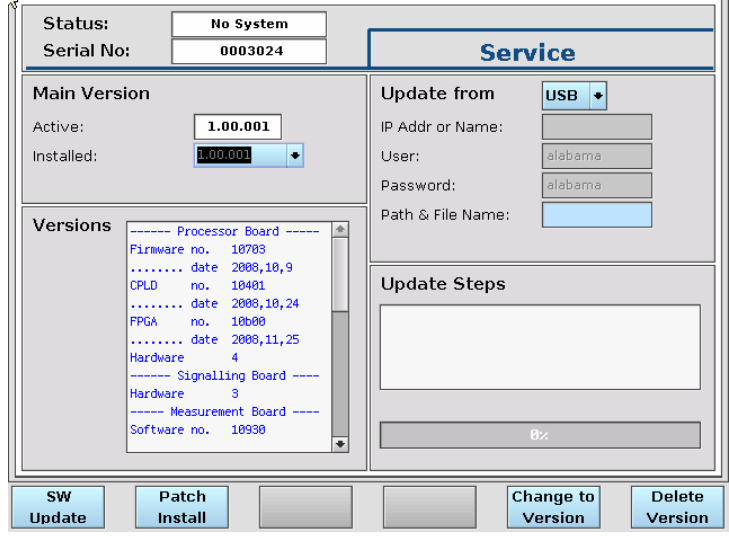

5) Ensure that the **USB** update is selected.

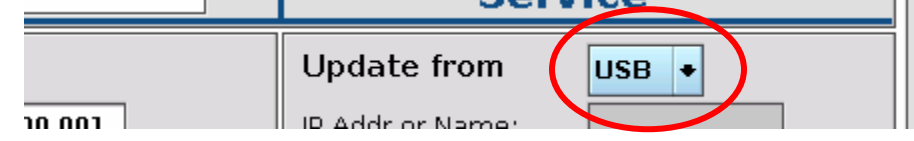

6) Push the SW Update softkey.

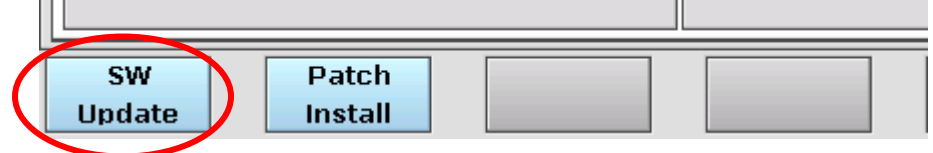

7) The following pop-up box appears:<br>Select file to install

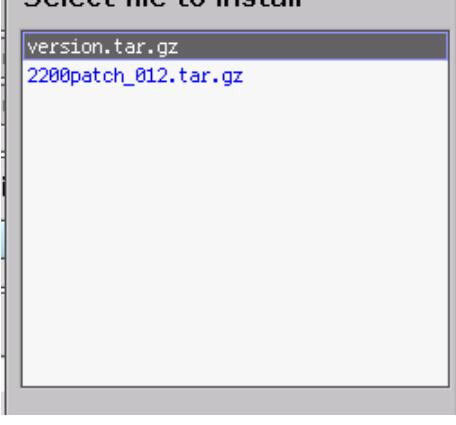

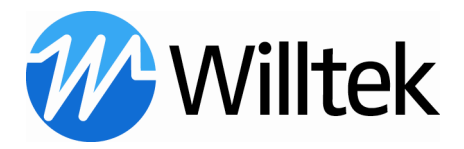

8) Select the file version.tar.gz and push Install. Select file to install

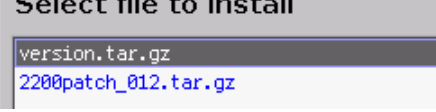

- 9) The software is loaded onto the 2201 ProLock. This may take a while.
- 10) Once the REBOOT softkey appears, please do not push it. Switch the 2201 manually off and on with the power switch on the front panel (left hand side)

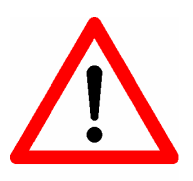

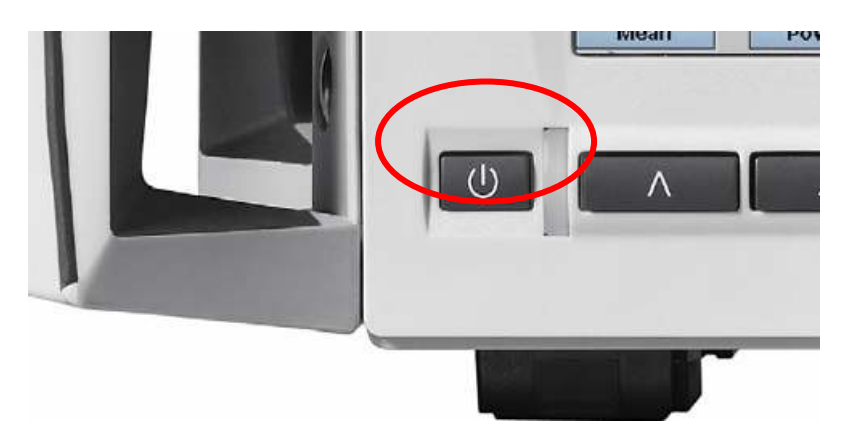

11) Continue with section C, the Patch installation for version 1.10.001 or higher

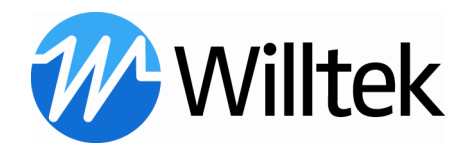

## C Patch installation for version 1.10.001 or higher

- 1) Download the patch 12 from the Willtek website at http://www.willtek.com/english/products/tt/2201/download
- 2) Copy the file 2200patch\_012.tar.gz into the root folder of the USB flash drive.
- 3) Connect the USB flash drive to the 2201 ProLock.
- 4) Push the **Config.** softkey.

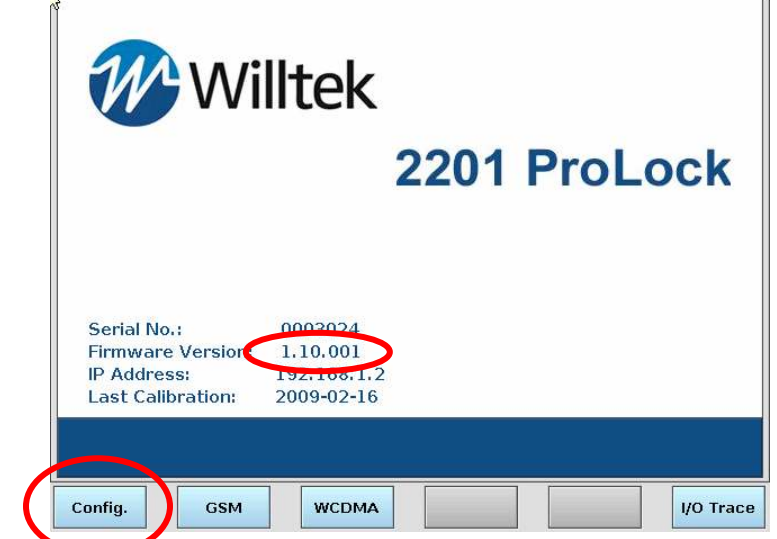

5) Push the **Service** softkey.

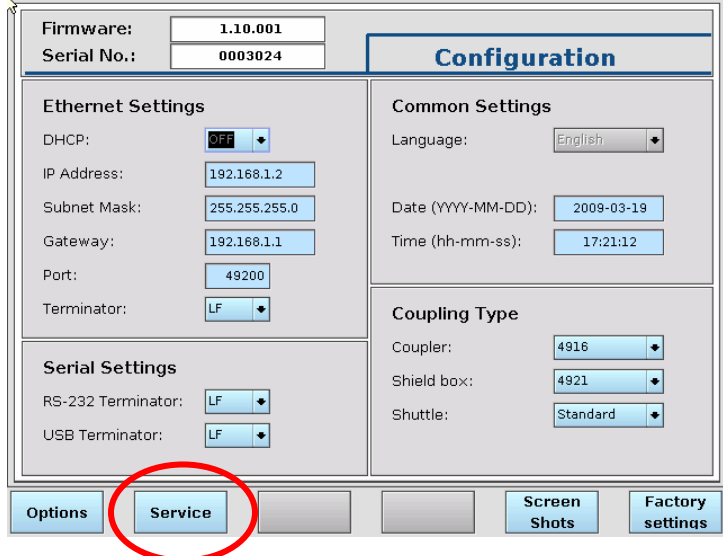

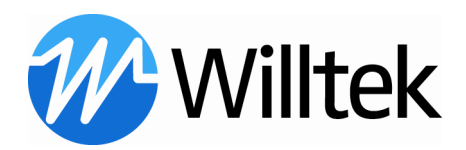

6) The following menu appears:

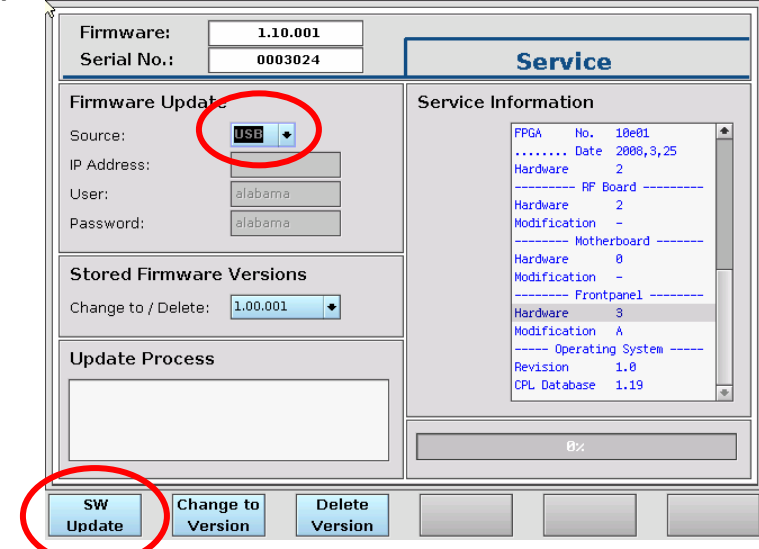

- 7) Push the SW Update softkey.
- 8) The following pop-up box appears:

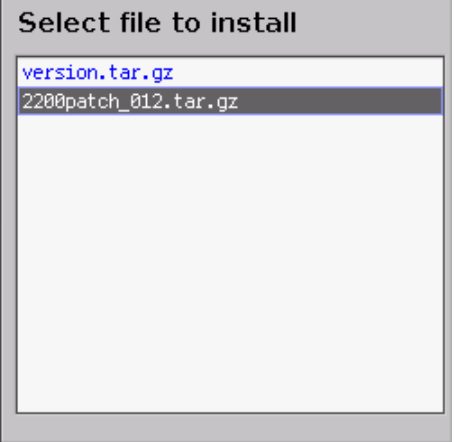

9) Select the file 2200patch\_012.tar.gz and push Install.

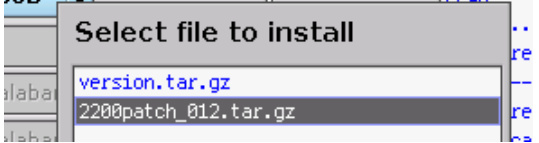

10) WAIT …

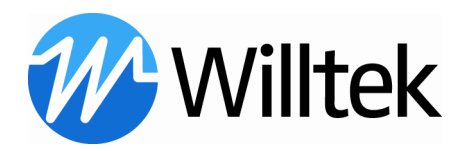

11) Once the REBOOT softkey appears, please do not push it. Switch the 2201 manually off and on with the power switch on the front panel (left hand side)

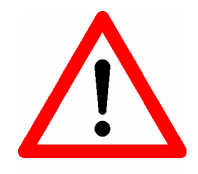

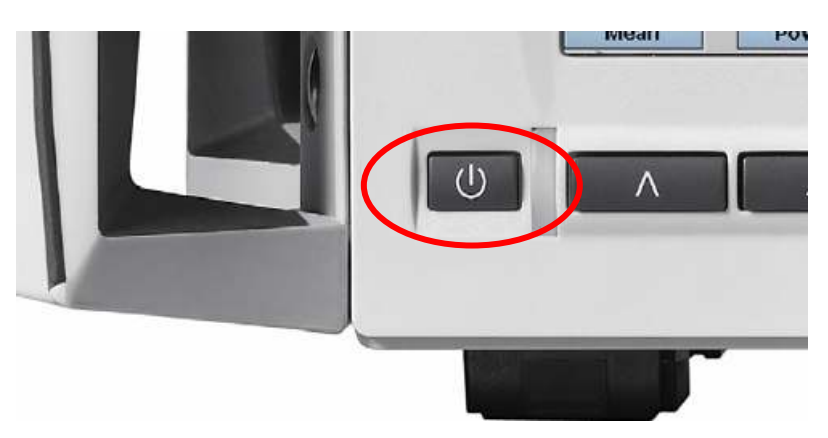